# FUNZIONALITÀ AVANZATE DI WIKIPEDIA

Dott. Fabio Rinnone

WikiTIM Dipartimento di Scienze Umanistiche Università degli Studi di Catania 7 novembre 2017

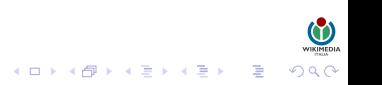

### **1 D[ISCUTERE SU](#page-2-0) WIKIPEDIA** [Pagine di discussione](#page-2-0) [Contattare un utente](#page-4-0)

#### **2 C[REAZIONE DI UNA VOCE](#page-6-0)**

[Pagine di prova](#page-6-0) [Scrivere il corpo della voce](#page-9-0) [Formattare una voce](#page-13-0) [Aggiungere i riferimenti](#page-18-0) [Aggiunte in fondo pagina](#page-24-0) [Inserire una categoria](#page-29-0)

### 3 I[MMAGINI](#page-33-0)

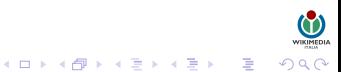

# **1 D[ISCUTERE SU](#page-2-0) WIKIPEDIA** [Pagine di discussione](#page-2-0)

[Contattare un utente](#page-4-0)

#### **2 C[REAZIONE DI UNA VOCE](#page-6-0)**

[Pagine di prova](#page-6-0) [Scrivere il corpo della voce](#page-9-0) [Formattare una voce](#page-13-0) [Aggiungere i riferimenti](#page-18-0) [Aggiunte in fondo pagina](#page-24-0) [Inserire una categoria](#page-29-0)

### <span id="page-2-0"></span>**3** I[MMAGINI](#page-33-0)

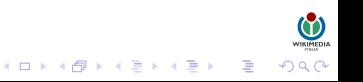

## PAGINE DI DISCUSSIONE

(ロトイ<mark>母</mark>)(唐)(唐) - 唐

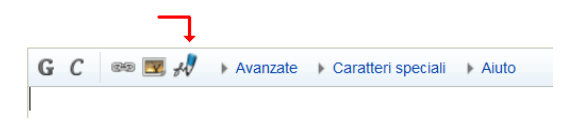

Tutti gli utenti, sia registrati che non, devono apporre la propria "firma" al termine di tutti i loro interventi nelle pagine di discussione (MAI però nelle voci), in modo da rendere la discussione comprensibile. Per scrivere la propria firma è sufficiente cliccare sul pulsante raffigurante una penna, posizionato nella barra in alto della finestra di modifica, oppure scrivere "–~~~~" che accoda al proprio nome utente la data e l'ora corrente. Finché non ti sei registrato, Wikipedia assegnerà automaticamente come nome utente il proprio indirizzo IP.

Una pagina di discussione non è un forum, ma serve solo a discutere i contenuti e coordinare lo sviluppo di una determinata pagina.

### **1 D[ISCUTERE SU](#page-2-0) WIKIPEDIA** [Pagine di discussione](#page-2-0) [Contattare un utente](#page-4-0)

#### **2 C[REAZIONE DI UNA VOCE](#page-6-0)**

[Pagine di prova](#page-6-0) [Scrivere il corpo della voce](#page-9-0) [Formattare una voce](#page-13-0) [Aggiungere i riferimenti](#page-18-0) [Aggiunte in fondo pagina](#page-24-0) [Inserire una categoria](#page-29-0)

#### <span id="page-4-0"></span>**3** I[MMAGINI](#page-33-0)

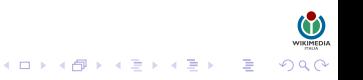

# CONTATTARE UN UTENTE

Ci sono vari modi per contattare un utente:

- cliccando sulla sua firma in una pagina di discussione;
- arrivare alla pagina attraverso l'URL o la casella di ricerca;
- attraverso dalla cronologia di una pagina o dalle ultime modifiche.

Le conversazioni nelle pagine di discussione degli utenti solitamente funzionano nel seguente modo:

- L'utente A scrive nella pagina di discussione dell'utente B, creando una nuova sezione in fondo ad essa.
- L'utente B risponde creando una nuova sezione nella pagina di discussione dell'utente A, utilizzando preferibilmente il prefisso Re: seguito dall'oggetto della discussione.
- L'utente A risponde in fondo alla sezione già creata nella pagina di discussione di B, indentando un po' il testo inserendo una o più serie di due punti : all'inizio della riga.
- L'utente B fa altrettanto nella pagina di discussione di A.

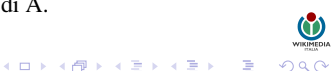

### D[ISCUTERE SU](#page-2-0) WIKIPEDIA [Pagine di discussione](#page-2-0) [Contattare un utente](#page-4-0)

#### **2 C[REAZIONE DI UNA VOCE](#page-6-0)** [Pagine di prova](#page-6-0)

[Scrivere il corpo della voce](#page-9-0) [Formattare una voce](#page-13-0) [Aggiungere i riferimenti](#page-18-0) [Aggiunte in fondo pagina](#page-24-0) [Inserire una categoria](#page-29-0)

### <span id="page-6-0"></span>**3** I[MMAGINI](#page-33-0)

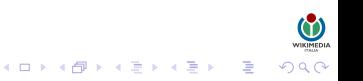

## CREARE UNA PAGINA DI PROVA

La pagina delle prove (detta anche sandbox) è uno spazio in cui puoi fare delle prove sul contenuto e l'aspetto della pagina finché non hai completato la sua creazione. Mentre lavori nella tua pagina di prova puoi stare tranquillo che questa non venga cancellata perché troppo scarna di informazioni.

È possibile creare la pagina delle prove in due modi:

- da utente registrato cliccare su "prove" nella barra di navigazione in alto a destra. Si aprirà una finestra: cliccando sulla linguetta Crea o modifica questa pagina apparirà un riquadro bianco dove scrivere la bozza;
- da utente non registrato usare la pagina delle prove generica, che è una pagina di prova aperta a tutti gli utenti. La pagina di prova generica però ha lo svantaggio di potere essere utilizzata da chiunque.

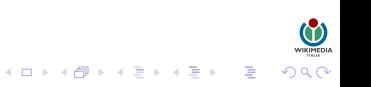

## CREARE UNA PAGINA DI PROVA

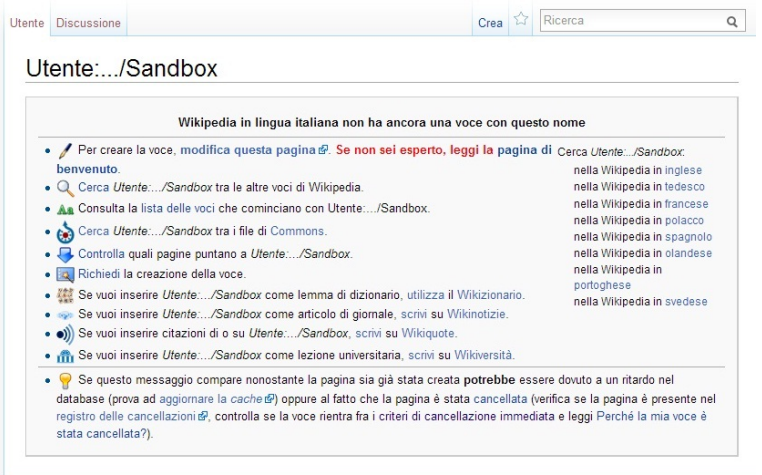

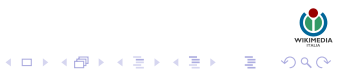

### D[ISCUTERE SU](#page-2-0) WIKIPEDIA [Pagine di discussione](#page-2-0) [Contattare un utente](#page-4-0)

### **2 C[REAZIONE DI UNA VOCE](#page-6-0)**

#### [Pagine di prova](#page-6-0)

#### [Scrivere il corpo della voce](#page-9-0)

[Formattare una voce](#page-13-0) [Aggiungere i riferimenti](#page-18-0) [Aggiunte in fondo pagina](#page-24-0) [Inserire una categoria](#page-29-0)

### <span id="page-9-0"></span>**3** I[MMAGINI](#page-33-0)

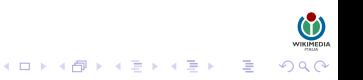

## SCRIVERE IL CORPO DELLA VOCE

Sono ammesse tre opzioni:

- Modificare o ampliare una voce esistente: se si tratta di piccole modifiche è possibile effettuarle all'interno della stessa voce, altrimenti è preferibile copiare il contenuto dell'intera voce in una pagina delle prove, effettuare le modifiche e solo successivamente ricopiare il nuovo contenuto nella voce originale (necessario consenso!).
- Scrivere una voce da zero: assicurarsi prima che la voce non sia esistente e sia enciclopedica (verificare i criteri!).
- Tradurre la voce da un'altra lingua: per fare ciò, scrivere nella casella di ricerca il titolo della voce nella lingua straniera preceduto da due lettere che contraddistinguono la lingua e due punti (esempio "en:Gold").

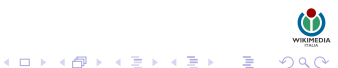

### TRADURRE UNA VOCE

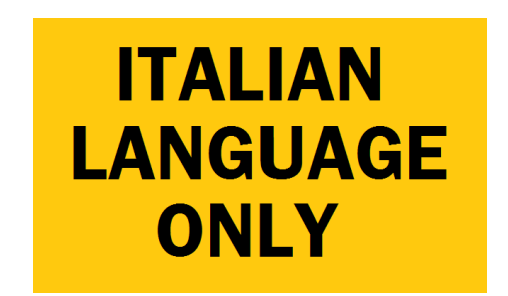

Tradurre una voce è un buon modo di contribuire a it.wiki. Bisogna però considerare che né it.wiki né le altre edizioni linguistiche rappresentano una fonte autorevole, per cui è innanzitutto opportuno valutare la qualità del testo che si vuole tradurre. Se non si è esperti della materia si può concordare la scelta della voce da tradurre e la successiva revisione della traduzione con il progetto di riferimento.

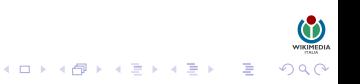

### CREARE LA PAGINA DEFINITIVA

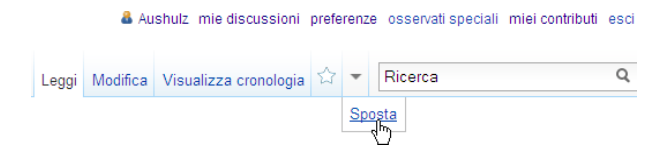

Per spostare una bozza da una pagina di prova personale ad una vera voce del namespace principale, prima di tutto bisogna essere utenti registrati su Wikipedia da almeno quattro giorni, poi essere sicuri che tutti i link siano corretti; infine occorre assicurarsi che quella voce non esista già, altrimenti lo spostamento non funzionerà.

Fare click sul pulsante "Sposta" nel menù a tendina a destra della stella degli osservati speciali e leggi le istruzioni che appaiono. In sostanza si tratta di digitare nel campo apposito il nuovo titolo e di fare click su "Sposta la pagina". Comparirà una pagina con la conferma che lo spostamento è stato effettuato con successo.

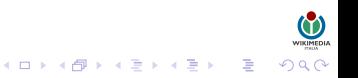

### D[ISCUTERE SU](#page-2-0) WIKIPEDIA [Pagine di discussione](#page-2-0) [Contattare un utente](#page-4-0)

### **2 C[REAZIONE DI UNA VOCE](#page-6-0)**

[Pagine di prova](#page-6-0) [Scrivere il corpo della voce](#page-9-0)

#### [Formattare una voce](#page-13-0)

[Aggiungere i riferimenti](#page-18-0) [Aggiunte in fondo pagina](#page-24-0) [Inserire una categoria](#page-29-0)

### <span id="page-13-0"></span>**3** I[MMAGINI](#page-33-0)

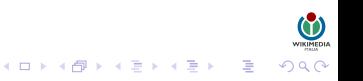

### FORMATTARE UNA VOCE

wa<u>m</u>aww<br>이외어 - 로 - K 로 > K 로 > K 레 + 디 > A 마

Su Wikipedia la formattazione del testo (ad esempio la possibilità di scrivere in corsivo, o di mettere un titolo di paragrafo) segue regole proprie, differenti dai comuni programmi utilizzati per la videoscrittura.

Wiki accetta alcuni tag HTML, ma ti raccomandiamo di utilizzare il linguaggio di markup proprio di wiki, realizzato proprio per essere facilmente utilizzabile su Wikipedia.

### FORMATTARE UNA VOCE

Per scrivere in grassetto un termine bisogna racchiuderlo a destra e a sinistra con tre apici ('). Per scrivere in corsivo un termine basta invece racchiuderlo a destra e a sinistra con due apici. Per scrivere un termine in grassetto corsivo gli apici dovranno essere invece cinque. Si faccia attenzione a non confondere i doppi apici (") con le virgolette (). Ad esempio:

```
'''Italia''' restituisce Italia in grassetto
''Italia'' restituisce Italia in corsivo
'''''Italia''''' restituisce Italia in grassetto corsivo
```
Tutte le voci devono avere l'oggetto della trattazione – specificamente, il titolo della pagina – in grassetto nella frase d'incipit e comunque solo in quella. Se ad esempio la voce si chiama Italia, la parola Italia dovrà comparire nelle prime righe e dovrà essere evidenziata in grassetto. Non viene ravvisata la necessità di evidenziare in grassetto altre parti del testo, neppure se riferite a ulteriori occorrenze del titolo della voce.

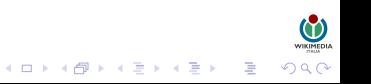

## SUDDIVISIONE IN SEZIONI

Così come i libri sono suddivisi in titoli e paragrafi, così anche Wikipedia ha delle procedure che permettono la creazione di sezioni e sottosezioni, modo efficace per aumentare la coerenza interna di una voce. Se vedi due (o più) argomenti nettamente distinti all'interno di una pagina, puoi spezzare la voce inserendo un titolo per ogni sezione; inoltre ogni sezione può avere all'interno ulteriori sottosezioni.

Tag per la suddivisione in sezioni, sottosezioni e sotto-sottosezioni:

== Cenni storici == === Periodo antico === === Periodo medievale ===  $====$  Alto Medioevo  $====$ ==== Basso Medioevo ====

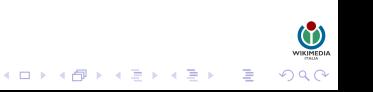

# COLLEGAMENTI

In Wikipedia i link possono comparire colorati di blu oppure di rosso. Nel primo caso puntano a voci esistenti, nel secondo caso puntano a voci che (si spera) qualcuno scriverà.

- Wikilink: collegamenti ipertestuali interni che permettono di spostarsi da una pagina Wikipedia ad un altra: [[Nome voce]] oppure [[Nome voce|Nome del wikilink]]. (non vanno usati in maniera indiscriminata!)
- Intewiki: collegamenti ipertestuali alla corrispondente voce in un altro progetto Wikimedia.

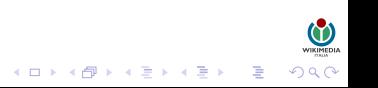

### D[ISCUTERE SU](#page-2-0) WIKIPEDIA [Pagine di discussione](#page-2-0) [Contattare un utente](#page-4-0)

### **2 C[REAZIONE DI UNA VOCE](#page-6-0)**

[Pagine di prova](#page-6-0) [Scrivere il corpo della voce](#page-9-0) [Formattare una voce](#page-13-0)

#### [Aggiungere i riferimenti](#page-18-0)

[Aggiunte in fondo pagina](#page-24-0) [Inserire una categoria](#page-29-0)

### <span id="page-18-0"></span>**3** I[MMAGINI](#page-33-0)

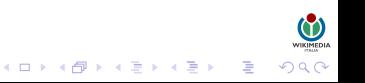

### AGGIUNGERE I RIFERIMENTI

uo<u>mm</u>ww<br>のp೧ = ィミトィミトィ動トィロト

Le pagine di Wikipedia devono trattare argomenti di carattere enciclopedico e le ricerche originali non sono ammesse, per cui è necessario integrare ogni pagina con i riferimenti alle fonti e a eventuali approfondimenti. Inoltre può essere utile inserire note per approfondire o spiegare un determinato concetto e un buon elenco di voci già presenti su Wikipedia correlate all'argomento della voce.

Per ricerca originale (a volte abbreviata RO nel gergo wikipediano) si intendono fatti non provati, teorie od opinioni che non sono verificabili per mezzo delle necessarie fonti attendibili.

Wikipedia non è il luogo adatto nel quale pubblicare ricerche originali, come, per esempio, saggi, teorie, idee e conclusioni formulate ex novo, punti di vista o fatti sostenuti da una minoranza limitata o estremamente piccola, e così via. Infatti, così come previsto dal primo pilastro, Wikipedia non è una fonte primaria, ma piuttosto una fonte secondaria (che assimila e/o sintetizza fonti primarie e altre fonti secondarie) e più frequentemente una fonte terziaria (che generalizza informazioni e dati offerti in fonti secondarie o li riporta da fonti terziarie).

## AGGIUNGERE UNA NOTA

L'utilizzo delle note su Wikipedia è importante per vari motivi, tra cui il controllo delle fonti e l'inserimento di commenti. Per inserire una nota in una parte del testo, bisogna racchiudere il testo della nota tra  $\langle$ ref> $e \langle$ ref> $\in$ n questo modo:

```
<ref>Tua fonte</ref>
```
Inoltre bisogna creare (se già non esiste) una sezione chiamata Note (altri nomi non sono ammessi) che deve avere come unico contenuto <references/>.

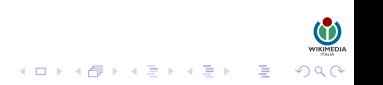

## AGGIUNGERE UNA NOTA

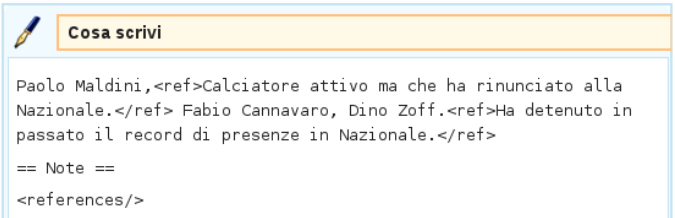

#### Ŧ Cosa vedi Paolo Maldini,<sup>[1]</sup> Fabio Cannavaro, Dino Zoff.<sup>[2]</sup> Note

- 1. ^ Calciatore attivo ma che ha rinunciato alla Nazionale.
- 2. ^ Ha detenuto in passato il record di presenze in Nazionale.

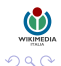

イロトス個人ス活メス活メー発

### AGGIUNGERE UNA BIBLIOGRAFIA

Nella bibliografia sono citati dei testi cartacei da cui è stato preso spunto per la scrittura della voce o da utilizzare per eventuali approfondimenti sull'argomento della voce.

La bibliografia deve essere raggruppata in una sezione chiamata appunto Bibliografia (altri nomi non sono ammessi), che deve essere inserita dopo la sezione Note e prima della sezione Voci correlate (se esistono).

Per scrivere una bibliografia devi conoscere almeno il titolo del libro e il nome e cognome dell'autore del libro (se non conosci il nome per intero va bene anche l'iniziale).

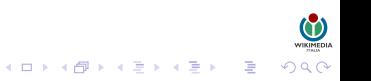

### AGGIUNGERE UNA BIBLIOGRAFIA

#### È possibile utilizzare specifici template che semplificano la formattazione delle citazioni bibliografiche.

```
{{cita libro | nome | cognome | titolo | anno | editore
| città}}
```

```
{{cita pubblicazione |nome= |cognome= |titolo= |rivista=
|editore= |città= |volume= |numero= |anno= |mese= |pp=
|id= |pmid= |url= |lingua= |accesso= |abstract= }}
```
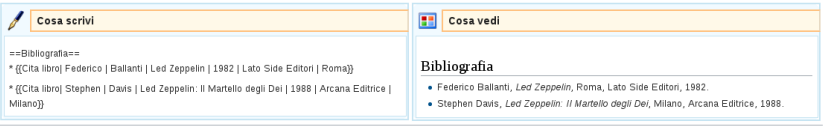

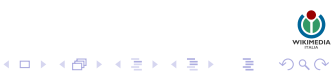

### D[ISCUTERE SU](#page-2-0) WIKIPEDIA [Pagine di discussione](#page-2-0) [Contattare un utente](#page-4-0)

### **2 C[REAZIONE DI UNA VOCE](#page-6-0)**

[Pagine di prova](#page-6-0) [Scrivere il corpo della voce](#page-9-0) [Formattare una voce](#page-13-0) [Aggiungere i riferimenti](#page-18-0) [Aggiunte in fondo pagina](#page-24-0) [Inserire una categoria](#page-29-0)

### <span id="page-24-0"></span>**3** I[MMAGINI](#page-33-0)

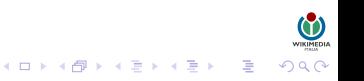

### VOCI CORRELATE

Per voci correlate si intendono delle voci di Wikipedia in italiano che trattano argomenti che sono attinenti alla voce in cui sono inserite.

Per inserire delle voci correlate in una voce bisogna creare (se già non esiste) una sezione chiamata Voci correlate (altri nomi non sono ammessi), che deve essere inserita dopo la sezione Bibliografia e prima della sezione Altri progetti (se esistono).

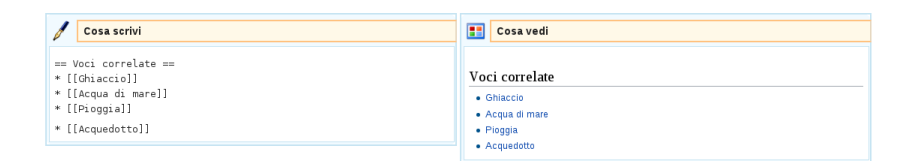

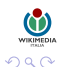

B

## **PORTALI**

I portali sono delle pagine di Wikipedia che nascono con lo scopo di collegare tra di loro tutte le voci che trattano di un argomento piuttosto ampio, in modo da aiutare i lettori di Wikipedia nella ricerca delle informazioni.

Nella parte più bassa di una pagina possono essere inseriti dei cosiddetti occhielli, cioè dei piccoli riquadri che raffigurano un'icona rappresentativa del portale e il collegamento ad esso.

Per inserire un portale, si utilizza il template portale, la cui sintassi è la seguente:

```
{{Portale|nome del portale}}
```
o nel caso di più portali:

{{Portale|primo portale|secondo portale|terzo portale}}

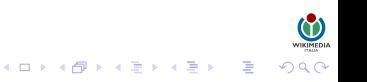

### **INTERLINKS**

 $\equiv$  Altre lingue Českv Dansk Deutsch English Españ Suomi Français 日本語 Polski Português Slovenščina Српски / Srpski 中文

Wikipedia gestisce gli interlink tramite Wikidata, un progetto di supporto che consente un accesso centralizzato, esattamente come fa Commons con i file multimediali.

Per inserire gli interlink nelle voci basta cliccare su Aggiungi link, sotto il menù Strumenti, inserire il codice di due lettere ISO 639 della lingua che vogliamo collegare (per l'inglese tale codice è en) e il titolo della pagina nella Wikipedia straniera omologa alla voce italiana, precedentemente individuato.

## COLLEGAMENTI ESTERNI

I collegamenti esterni sono dei collegamenti a siti internet esterni a Wikipedia e ad altri progetti di Wikimedia, da cui è stato preso spunto per la scrittura della voce o da utilizzare per eventuali approfondimenti sull'argomento della voce.

Bisogna prestare particolarmente attenzione a non aggiungere troppi collegamenti esterni ad una voce: in particolare vanno scartati i collegamenti a pagine di natura promozionale/pubblicitaria (quindi pagine piene di banner o altro materiale pubblicitario), forum di discussione, pagine che presentano fonti "non autorevoli" e pagine incluse nella black-list di Wikipedia.

Esempi:

- http://www.google.com/
- [http://www.google.com/] diventa [\[1\]]([1])
- [http://www.google.com/ il mio testo] diventa il mio testo

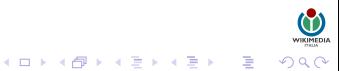

### D[ISCUTERE SU](#page-2-0) WIKIPEDIA [Pagine di discussione](#page-2-0) [Contattare un utente](#page-4-0)

### **2 C[REAZIONE DI UNA VOCE](#page-6-0)**

[Pagine di prova](#page-6-0) [Scrivere il corpo della voce](#page-9-0) [Formattare una voce](#page-13-0) [Aggiungere i riferimenti](#page-18-0) [Aggiunte in fondo pagina](#page-24-0) [Inserire una categoria](#page-29-0)

### <span id="page-29-0"></span>**3** I[MMAGINI](#page-33-0)

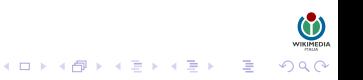

## INSERIRE UNA CATEGORIA

Attribuire una pagina ad una categoria è semplicissimo: basta inserire un wikilink alla categoria voluta (ad esempio Categoria:Frutta). Il link così creato non viene visualizzato nel punto in cui viene inserito, ma in un'apposita area in fondo alla pagina.

Se una voce appartiene a più categorie, la sintassi prevede semplicemente l'inserimento di entrambe le categorie:

```
[[Categoria:Alimenti]]
[[Categoria:Frutta]]
```
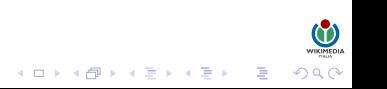

# INSERIRE UNA CATEGORIA

uo<sub>ntm</sub>um<br>のp⊙ = < < = × < = × < = × + = + × 0mp × + = +

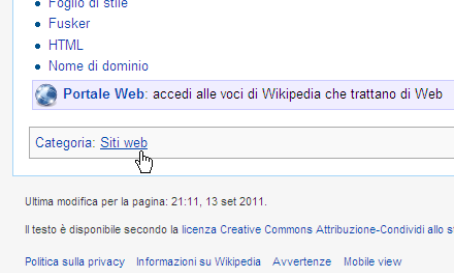

Per agevolare la navigazione delle voci, esse sono raggruppate in "categorie".

Per inserire una voce in una categoria, non si deve modificare la pagina della categoria, bensì la pagina della voce specifica, inserendo la sintassi [[Categoria:NomeCategoria]] (dove "NomeCategoria" va sostituito con il nome della categoria a cui aggiungere la voce) in fondo alla voce.

## INSERIRE UNA CATEGORIA

La categorizzazione su Wikipedia non avviene indiscriminatamente. In linea teorica, sarebbe possibile categorizzare le voci secondo un numero indefinito di caratteristiche .

Di fatto, tuttavia si dovrebbero evitare categorizzazione generiche.

La categorizzazione deve essere:

- oggettiva: il criterio di appartenenza dev'essere ben chiaro e basato su fatti incontrovertibili;
- rilevante: ogni categoria dev'essere uno strumento di classificazione e di ricerca utile e di importanza adeguata a un'enciclopedia.

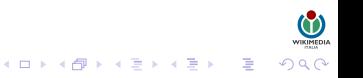

### D[ISCUTERE SU](#page-2-0) WIKIPEDIA [Pagine di discussione](#page-2-0) [Contattare un utente](#page-4-0)

#### **2 C[REAZIONE DI UNA VOCE](#page-6-0)**

[Pagine di prova](#page-6-0) [Scrivere il corpo della voce](#page-9-0) [Formattare una voce](#page-13-0) [Aggiungere i riferimenti](#page-18-0) [Aggiunte in fondo pagina](#page-24-0) [Inserire una categoria](#page-29-0)

### <span id="page-33-0"></span>3 I[MMAGINI](#page-33-0)

#### [Wikimedia Commons](#page-33-0)

[Copyright delle immagini](#page-36-0) [Aggiungere un'immagine](#page-38-0)

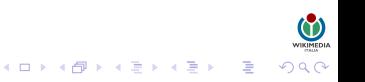

# WIKIMEDIA COMMONS

Il primo passo da fare è cercare le immagini su Wikimedia Commons.

Wikimedia Commons è un archivio multimediale che contiene già oltre 15 milioni di immagini e altri documenti multimediali con licenza libera, ricercabili e suddivisi per categorie.

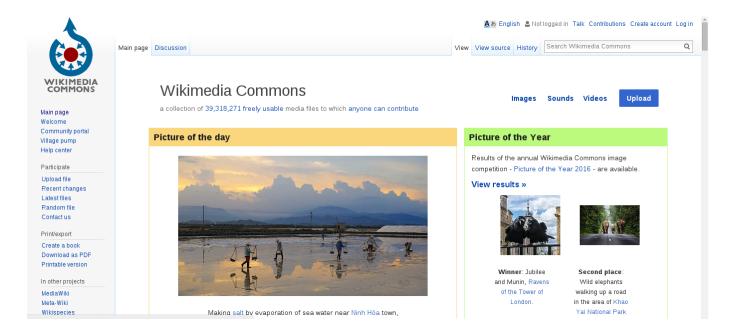

<https://commons.wikimedia.org/>

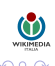

# CARICARE UN'IMMAGINE SU COMMONS

- 1 Aprire la pagina del modulo di caricamento (cliccando sul collegamento Carica su Commons del menù Strumenti, a sinistra); nel caso in cui sia tu l'autore dell'immagine, scegli È interamente opera mia, altrimenti seleziona una delle altre opzioni;
- 2 cliccare Sfoglia... e quindi individua il file sul tuo PC, che dovrà avere una delle seguenti estensioni: png, gif, jpg, jpeg, xcf, mid, ogg, ogv, svg, djvu, tif, tiff, oga;
- 3 nel campo Nome del file di destinazione inserisci il nome del file una volta che sarà caricato su Commons. Occorre usare un nome descrittivo;
- 4 nel campo Descrizione inserire una descrizione del file;
- 5 dal menù a tendina del campo Licenza d'uso selezionare la licenza per l'immagine. Se non si sa che licenza applicare, aiutandosi con il percorso guidato alla scelta della licenza della Wikipedia in italiano;
- 6 nel campo Categoria inserire il nome della categoria più appropriato per l'immagine.
- 7 cliccare Anteprima per assicurarsi che non ci siano errori, quindi cliccare su Carica per caricare il file;

### D[ISCUTERE SU](#page-2-0) WIKIPEDIA [Pagine di discussione](#page-2-0) [Contattare un utente](#page-4-0)

#### **2 C[REAZIONE DI UNA VOCE](#page-6-0)**

[Pagine di prova](#page-6-0) [Scrivere il corpo della voce](#page-9-0) [Formattare una voce](#page-13-0) [Aggiungere i riferimenti](#page-18-0) [Aggiunte in fondo pagina](#page-24-0) [Inserire una categoria](#page-29-0)

### <span id="page-36-0"></span>3 I[MMAGINI](#page-33-0)

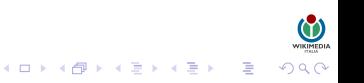

## COPYRIGHT DELLE IMMAGINI

Su Wikipedia ogni immagine deve essere provvista di una propria licenza, cioè dell'autorizzazione esplicita (fornita dall'autore dell'immagine originale) ad essere utilizzata.

Attenzione: le immagini trovate su Internet sono tutte da considerarsi protette da copyright, a meno che non sia esplicitamente comunicato il contrario.

Le licenze libere, cioè utilizzabili nelle pagine di Wikipedia senza limitazioni. Le principali licenze libere sono:

- Pubblico dominio
- Licenze Creative Commons libere
- Licenza GFDL
- Licenza Arte Libera
- Licenze di software libero

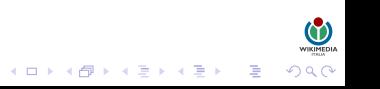

### D[ISCUTERE SU](#page-2-0) WIKIPEDIA [Pagine di discussione](#page-2-0) [Contattare un utente](#page-4-0)

#### **2 C[REAZIONE DI UNA VOCE](#page-6-0)**

[Pagine di prova](#page-6-0) [Scrivere il corpo della voce](#page-9-0) [Formattare una voce](#page-13-0) [Aggiungere i riferimenti](#page-18-0) [Aggiunte in fondo pagina](#page-24-0) [Inserire una categoria](#page-29-0)

### <span id="page-38-0"></span>3 I[MMAGINI](#page-33-0)

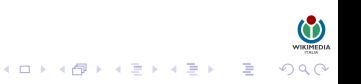

# AGGIUNGERE UN'IMMAGINE

La sintassi utilizzata in genere per inserire un'immagine in una voce è la seguente:

[[File:Nome immagine|thumb|Descrizione dell'immagine]]

In cui:

- Nome immagine va sostituito con il nome dell'immagine così come è scritto su Commons, seguito dall'estensione.
- Descrizione dell'immagine va sostituito con la didascalia, ovvero la descrizione che si vuole dare all'immagine all'interno della voce.
- La dimensione delle immagini è impostata di default ad un valore prestabilito, e in genere è preferibile non forzare una dimensione diversa. Per casi particolari si può impostare una dimensione diversa inserendo il valore della larghezza espresso in px inserito tra due barre verticali (|Valore in px).

Esempio: [[File:Nome immagine|thumb|250px|Descrizione dell'immagine]]

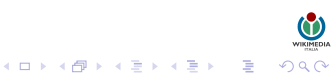